# BR7

# Installation SAP-GUI 8.00 für Windows

*BITTE BEACHTEN SIE AUCH DEN INSTALLATIONSLEITFADEN sowie die von SAP empfohlenen Hard-/Softwarevoraussetzungen!* 

# 1. Verzeichnisstruktur der ZIP Datei SAPGUI

..\SAPGUI komplettes SAP Installationsverzeichnis **ACHTUNG:** Die vorhandene Verzeichnisstruktur ...\SAPGUI entspricht der eines Installationsservers, NICHT einer Verzeichnisstruktur wie sie auf der originalen Präsentation CD von SAP zu finden ist. Es reicht also, wenn sie das Verzeichnis...\SAPGU auf ihren Installationsserver kopieren und von dort die Installation starten. Ein administratives Setup ist daher NICHT mehr nötig!

# 2. Installationsvoraussetzungen für den SAPGUI

Die Hardwarevoraussetzungen für den SAPGUI entnehmen sie bitte dem OSS-Hinweis: 26417.

### **Hinweise:**

- Die Installation **SAPGUI** benötigt ungefähr **1 GB lokalen** Speicherplatz.
- Seitens Hersteller wird nur mehr der neuen Browser "Microsoft Edge" unterstützt.
- 2.1. **SAP-Oberfläche**: Der SAPGUI wird mit der SAP-Oberfläche: Belize Theme im Standard ausgeliefert. Das BMF sowie die BRZ empfehlen die getestete SAP-Oberfläche: SAP Signature Theme.

### Group Policy "GPO":

To rollout the default SAP Signature create the following registry key and values under HKEY\_LOCAL\_MACHINE:

[HKEY\_LOCAL\_MACHINE\SOFTWARE\SAP\General\Appearance] [HKEY\_LOCAL\_MACHINE\SOFTWARE\Wow6432Node\SAP\General\Appearance] (on 64-Bit OS) SelectedTheme [REG\_DWORD] = 0x1 (SAP Signature Theme)

2.2. **Interaktionsdesign:** SAP GUI for Windows weist Abhängigkeiten zu Web-Browsern oder Web-Browser-Controls auf. Die Option **Browser Control** bestimmt, welches Web Browser Control im SAP GUI HTML Control genutzt wird.

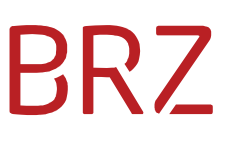

Group Policy "GPO":

To rollout the Browser-Control create the following registry key and values under HKEY\_CURRENT\_USER: [HKEY\_CURRENT\_USER\Software\SAP\General] BrowserControl [REG\_DWORD] = 0x1 (Edge (based on Chromium))

- 2.3. **Lokale Daten:** In diesem Optionsmenüpunkt vom SAPGUI wird festgelegt, wie lange Dateien, die in einem dieser beiden Verzeichnisse abgelegt wurden, gespeichert werden sollen. Solange Sie die Voreinstellung nicht ändern, werden sowohl alle von Ihnen herunter geladenen Dokumente (aus dem SAP) als auch alle Trace-Dateien nicht gelöscht, sondern unbegrenzt aufbewahrt (Kann zu einem Speicherüberlauf am Client führen). Bitte daher die unten angeführten GPOs ausrollen.
	- mit jedem Beenden des SAP Logon(-Pad)

#### Group Policy "GPO":

To rollout the File Lifetime Page create the following registry key and values under HKEY\_CURRENT\_USER: [HKCU\Software\SAP\SAPGUI Front\SAP Frontend Server\LocalData]

**Documents Folder:** 

- DeleteDocuments (REG\_ DWORD) Wert: 1
- DocumentLifetime (REG DWORD) Wert: 2 (Wert = Tage)

#### **Trace Folder:**

- DeleteTraces (REG\_DWORD) Wert: 1
- TraceLifetime (REG\_ DWORD) Wert: 0

# 3. Installationsvoraussetzungen SAPGUI 800 in Verbindung mit dem Browser EDGE (WebView2)

SAP GUI for Windows installiert keine Browser-Komponente, sondern verwendet stattdessen Komponenten, die auf dem Client-PC verfügbar sind.

Die einzige praktikable Alternative zum Internet-Explorer-Control für SAP GUI ist daher das Microsoft-Edge-WebView2-Control. Dieses Control verfügt über eine moderne Rendering-Engine, und Deployments oder Patches können über Betriebssystemkanäle durchgeführt bzw. eingespielt werden. Daher werden ab SAP GUI for Windows 7.70 sowohl das Internet-Explorer-Control als auch das Microsoft-Edge-WebView2-Control unterstützt

**Problem:** manche Anwendungen werden im IE geöffnet, obwohl am Laptop Edge als

Standardbrowser eingestellt ist.

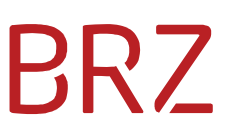

### **Voraussetzung:**

**• Am Client muss der Standardbrowser "Edge" definiert sein**  $\leftarrow$ 

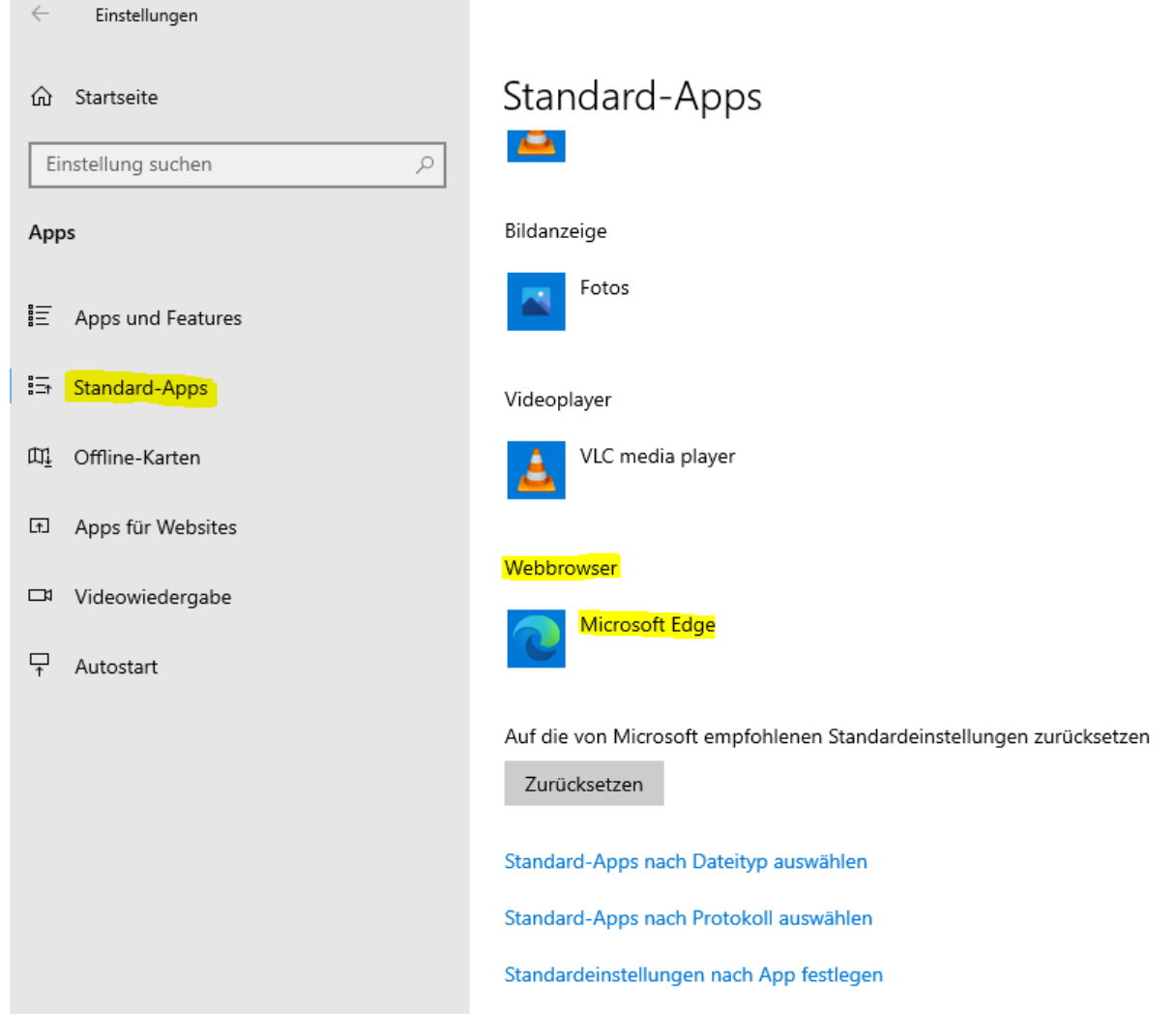

• Am Client muss die WebView2 Runtime (32Bit od. 64Bit) installiert sein.

Diese Runtime finden sie unter: https://developer.microsoft.com/en-US/microsoftedge/webview2/#download-section

# BR7

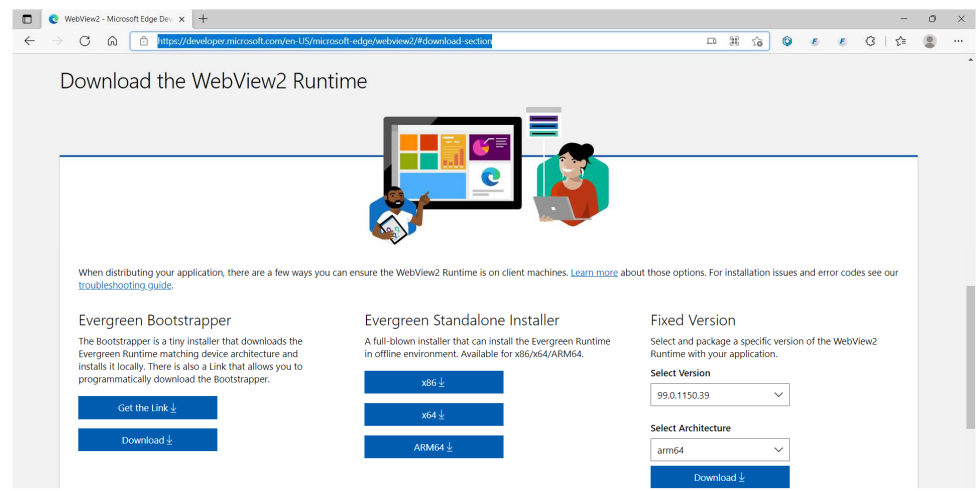

• Am Client muss der SAPGUI 8.00 installiert sein

# **Hinweis:** Diese Voraussetzungen sind **ab dem SAPGUI 770** anwendbar und sind daher NICHT abwärtskompatibel!

Nähere Informationen im SAP-Hinweis 2913405

# 4. Installation

Der Aufruf zur Installation erfolgt mit dem Befehl **NwSapSetup.exe** Mit dem fertigen Installationspaket (Siehe Punkt 4.1) oder mit **SetupALL.exe** direkt aus dem Verzeichnis ohne Paketauswahl.

**ACHTUNG:** Natürlich benötigen sie zur Installation unter Windows administrative Rechte.

### 4.1. Installation über Paketauswahl

Um ihnen die mühsame Auswahl der einzeln benötigten Komponenten zu ersparen, ist ein vordefiniertes Installationspakt angelegt worden.

### **Wichtiger Hinweis für die Paketinstallation:**

Auf Grund der SAPGUI "SNC Verschlüsselung" muss seitens der Administratoren sichergestellt werden das die Komponente "SNC Client Encryption 2.0" mit installiert wird. Diese Komponente befindet sich bereits im vordefinierten Paket "SAPGUI" seitens der BRZ!

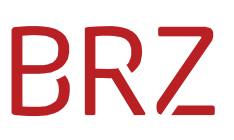

## Der Aufruf erfolgt mit dem Befehl **NwSapSetup.exe** im Verzeichnis Im ersten Schritt bestätigen sie mit <**Weiter**>

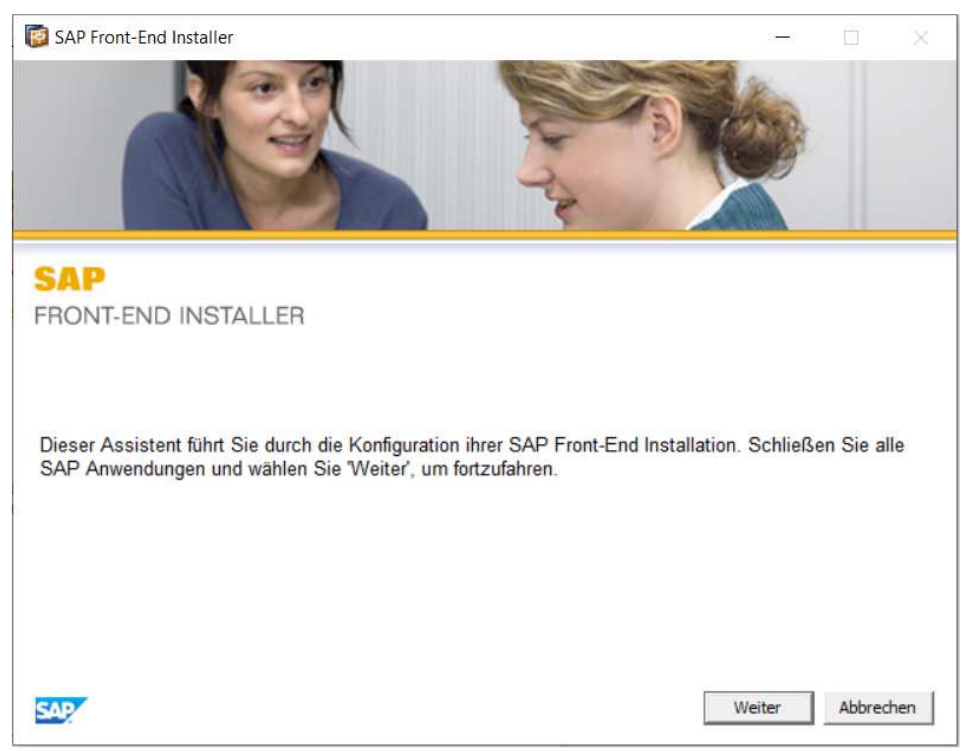

### Im zweiten Schritt klicken Sie auf **<Vordefinierte Pakete>**

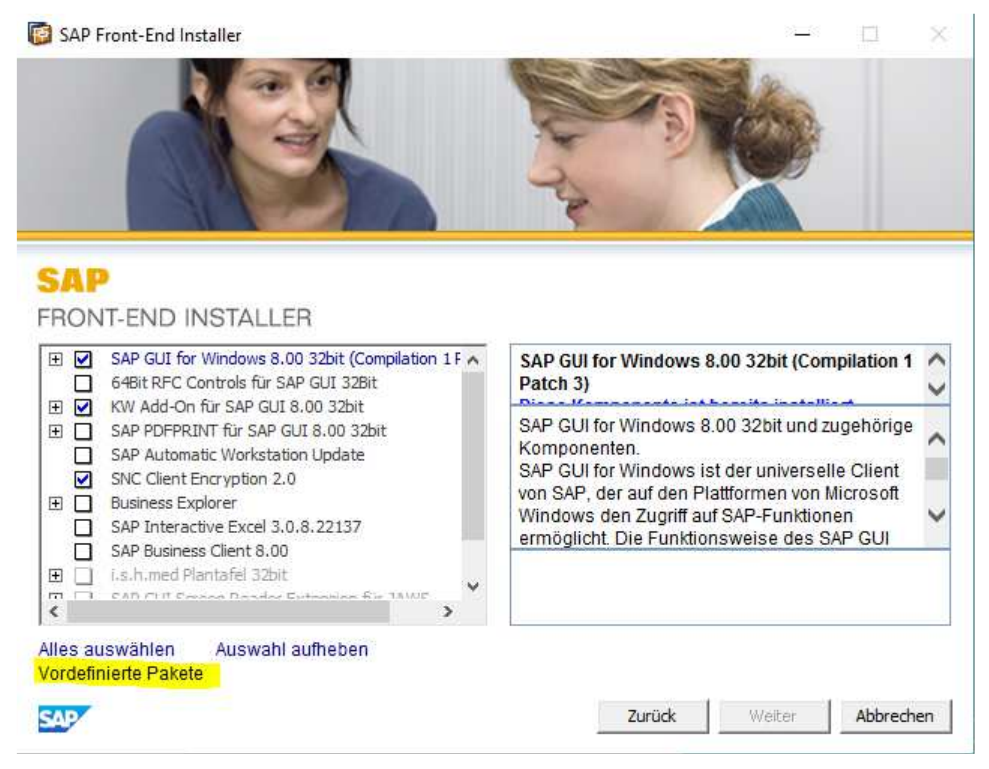

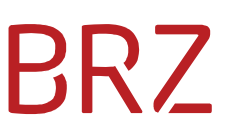

Im dritten Schritt wählen sie das fertige Paket **< SAPGUI>** aus, und bestätigen Sie mit <Weiter>

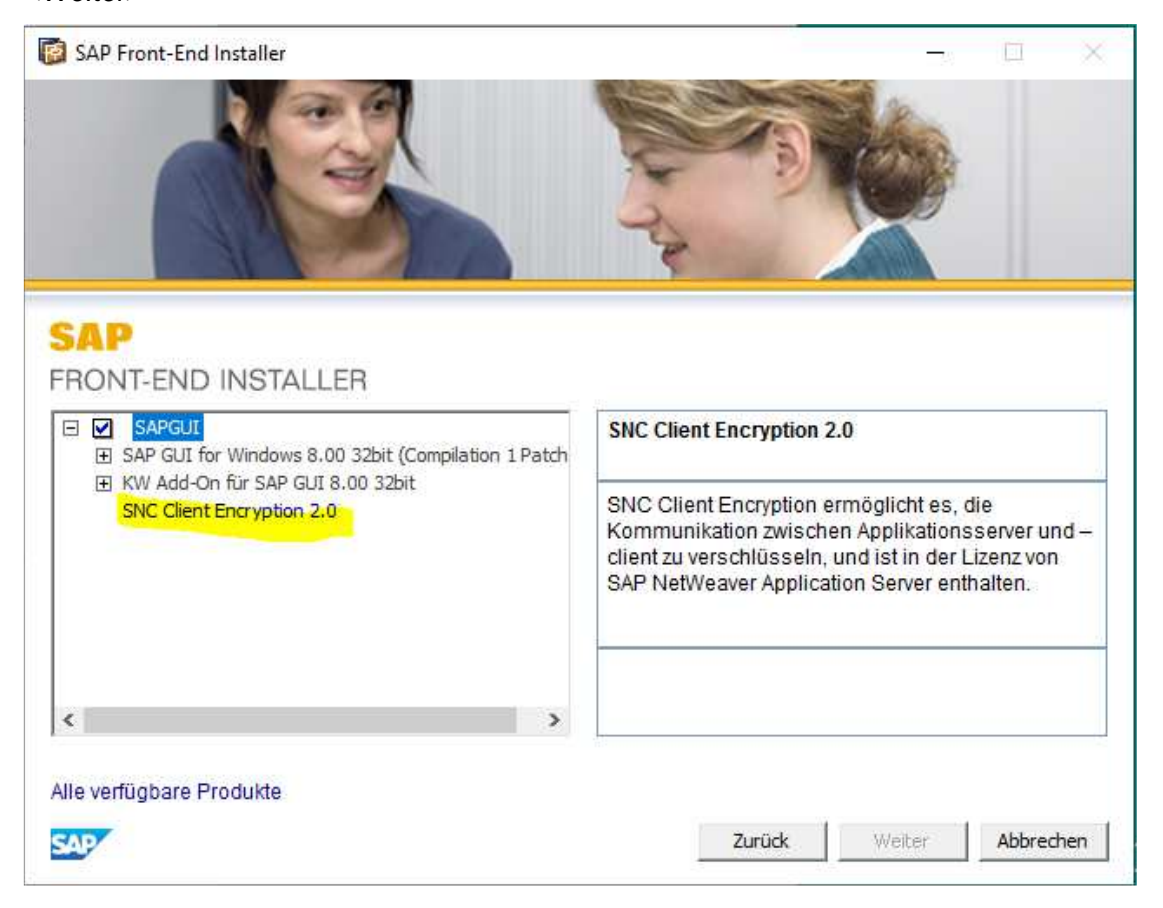

Die weitere Installation läuft jetzt ohne weitere Benutzereingabe ab. Nach der Installation muss der PC neu gestartet werden. Nach erfolgreicher Installation können sie SAPLOGON starten und mit der Konfiguration (Eintragen der SAP Systeme) beginnen.

### 4.2. Silent Setup

Über die Befehlszeile können sie NwSapSetup.exe mit Parametern aufrufen und so eine Silent-Installation starten.

Ein Aufruf zur Installation des Standard Pakets sieht z.B. so aus:

...\SAPGUIxxxPLxx\Setup\ NwSapSetup.exe /Package:"SAPGUI" /noDlg

Weitere Informationen entnehmen sie bitte dem SAP Installation Guide!

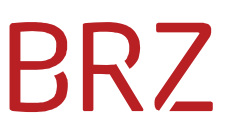

# 5. Verwalten von Installationspaketen

Mittels NwSapSetupAdmin.exe im Verzeichnis ...\SAPGUIxxxPLxx\Setup\ können sie den Installationsserver weiter konfigurieren.

Weitere Informationen entnehmen sie bitte dem SAP-Installation Guide!

# 6. Exstallation

3 Aufrufparameter für eine silent Exstallation:

Für ein bestimmtes Produkt:

NwSapSetup.exe /Product = "<product name>" /Silent /Uninstall

Für alle front end Produkt:

NwSapSetup.exe /all /silent /uninstall

Für alle nicht definierten Componenten

NwSapSetup.exe /all /nodlg /uninstall

Weitere Informationen entnehmen sie bitte dem SAP Installation Guide!

Weiterführende Informationen finden Sie auf unserer Plattform unter "SAP Downloads" Hinweise für Administratoren!